## **Directions for Creating a Parent Portal Account**

Paso 1: Vaya al sitio web del distrito de Thomaston-Upson:<http://www.upson.k12.ga.us/>

Paso 2: Haga clic en la pestaña Padres y seleccione Portal de padres/estudiantes

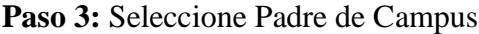

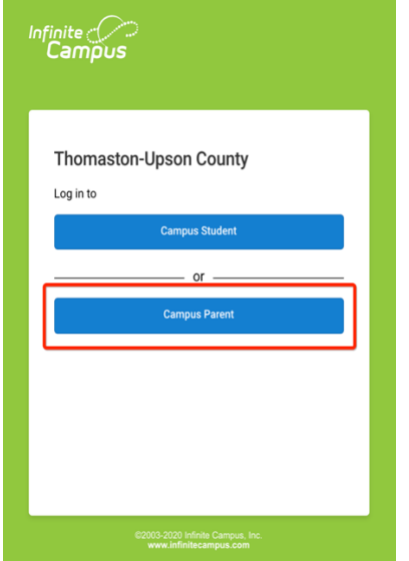

Paso 4: En el lado derecho de la pantalla, verá "Anuncios", busque el enlace para obtener su ID del portal para padres. [Activation Key](https://campus.upson.k12.ga.us/campus/K12_Custom/cParent/index.jsp?appName=upson)

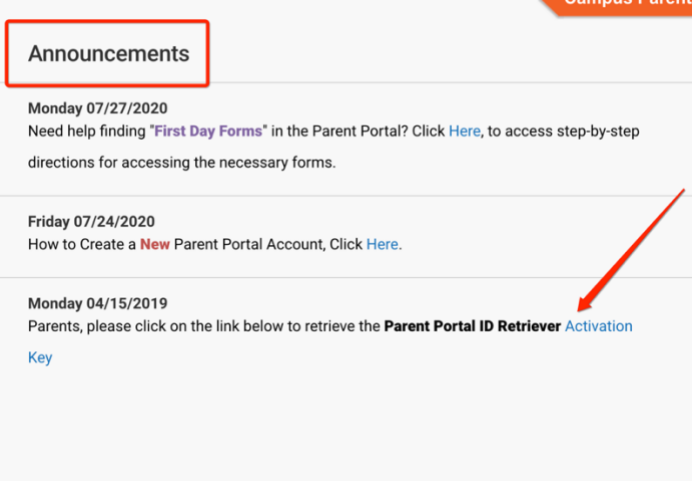

## **Directions for Creating a Parent Portal Account**

**Paso 5:** Ingrese la siguiente información:

- Nombre del estudiante
- Apellido del estudiante
- Nivel de grado actual
- Número de estudiante\*
- Últimos 4 dígitos del SSN del estudiante
- Fecha de nacimiento del estudiante

\*Si necesita ayuda para encontrar el número de estudiante de su hijo, puede comunicarse con el registrador del distrito al 706-646-9398.

**Paso 6:** En la siguiente pantalla, recibirá su clave de activación si **NO tiene una cuenta del portal para padres**, o su nombre de usuario si *ya tiene un inicio de sesión en el portal para* padres.

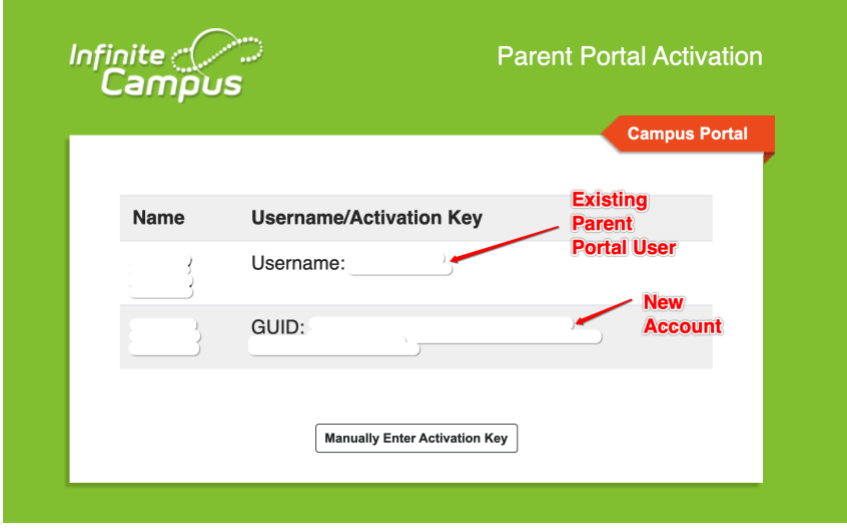

**Paso 7:** "Copiar y pegar" o escribir manualmente la clave de activación de GUID en una hoja de papel. Seleccione "Ingresar clave de activación manualmente" e ingrese la clave de activación de la página anterior.

Paso 8: seleccione un nombre de usuario y una contraseña únicos

**Paso 9:** Regrese a la pantalla de inicio de sesión e inicie sesión en el Portal para padres: <https://campus.upson.k12.ga.us/campus/portal/parents/upson.jsp>

Paso 10: ingrese un correo electrónico de seguridad que pueda usarse en caso de que olvide su contraseña. Luego, ingrese su contraseña del portal para padres y seleccione guardar.

## **¡Felicidades! ¡Su cuenta del Portal para padres está activada!**